**Александр Жадаев** 

# **Наглядный Самоучитель**<br>10.Бухгалтерия 8.1

Санкт-Петербург «БХВ-Петербург»

2010

Ж15

#### **Жадаев А. Г.**

Ж15 Наглядный самоучитель 1С:Бухгалтерия 8.1. — СПб.: БХВ-Петербург, 2010. — 272 с.: ил. + Видеокурс (на CD-ROM)

ISBN 978-5-9775-0345-7

Описаны наиболее эффективные инструменты для работы с программой 1С:Бухгалтерия 8.1, предоставляющей необходимый и достаточный набор для решения большинства практических задач бухгалтера 1С любой коммерческой фирмы. На многочисленных практических примерах показано, как выполнять все виды операций: формирование цен, организацию учета оптовой и розничной торговли, оформление возвратов товаров и денежных средств, работу со складом, составление счетовфактур и отчетов о деятельности предприятия и решать другие повседневные задачи. Книга ориентирована на пользователей различных уровней, в том числе начинающих. Все советы и рекомендации, приведенные в книге, проверены автором в ходе обучения пользователей и поддержки программы 1С:Бухгалтерия 8.1 в бухгалтериях различных фирм.

Прилагаемый компакт-диск содержит видеокурс по работе с программой 1С:Бухгалтерия 8.1.

*Для широкого круга пользователей*

УДК 681.3.06 ББК 32.973.26-018.2

#### **Группа подготовки издания:**

Главный редактор *Екатерина Кондукова* Зам. главного редактора *Евгений Рыбаков* Зав. редакцией *Григорий Добин* Редактор *Игорь Цырульников* Компьютерная верстка *Натальи Караваевой* Корректор *Виктория Пиотровская* Дизайн обложки *Елены Беляевой* Зав. производством *Николай Тверских* 

Лицензия ИД № 02429 от 24.07.00. Подписано в печать 31.08.09. Формат 70  $100^{1}/_{16}$ . Печать офсетная. Усл. печ. л. 21,93. Тираж 2000 экз. Заказ № "БХВ-Петербург", 190005, Санкт-Петербург, Измайловский пр., 29. Санитарно-эпидемиологическое заключение на продукцию № 77.99.60.953.Д.005770.05.09 от 26.05.2009 г. выдано Федеральной службой по надзору в сфере защиты прав потребителей и благополучия человека. Отпечатано с готовых диапозитивов

в ГУП "Типография "Наука" 199034, Санкт-Петербург, 9 линия, 12

# Оглавление

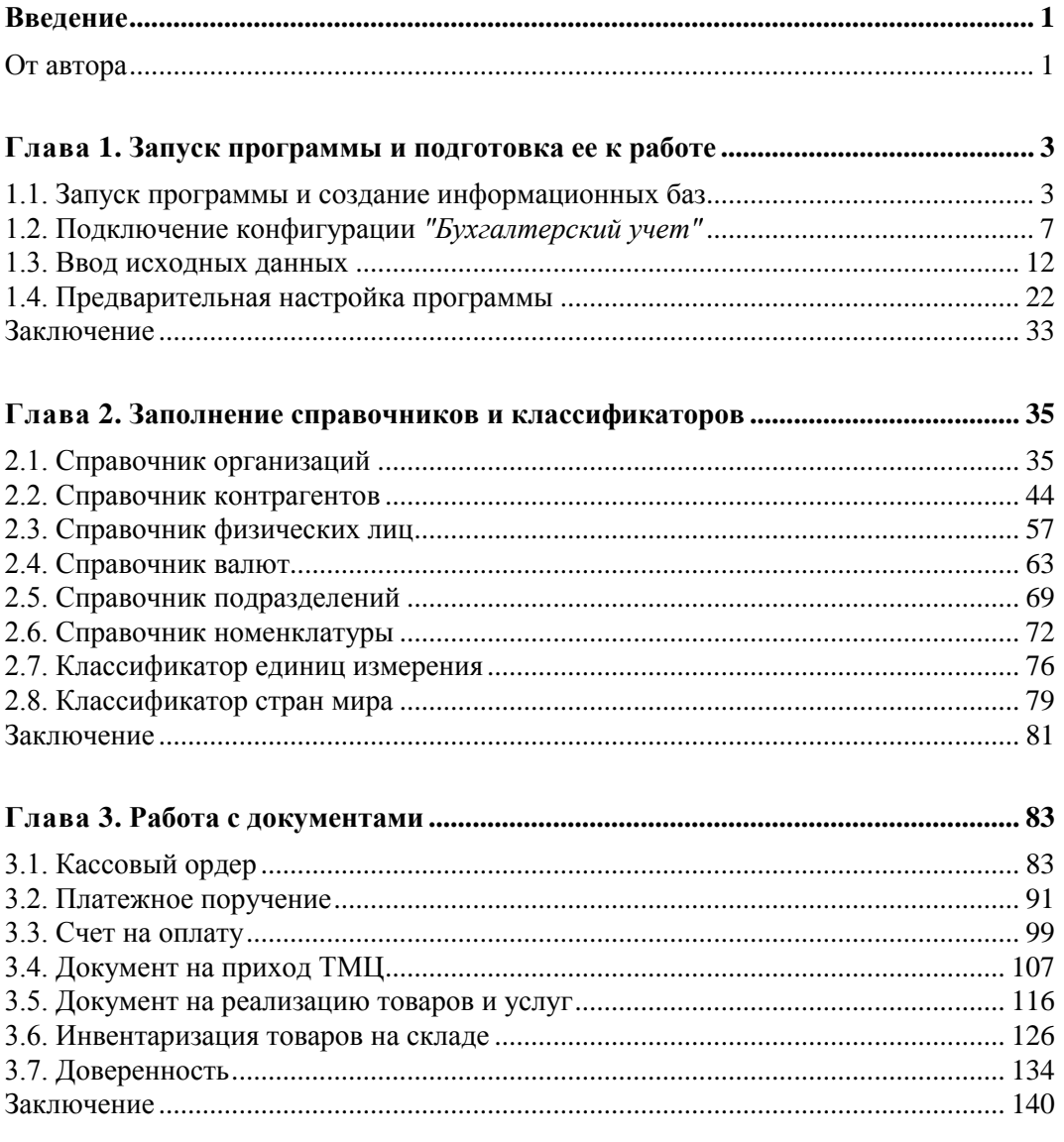

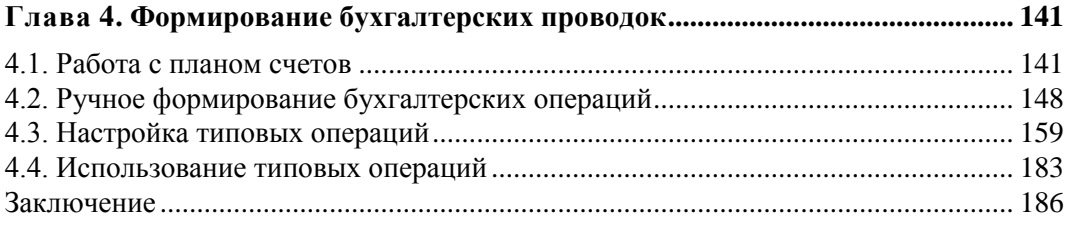

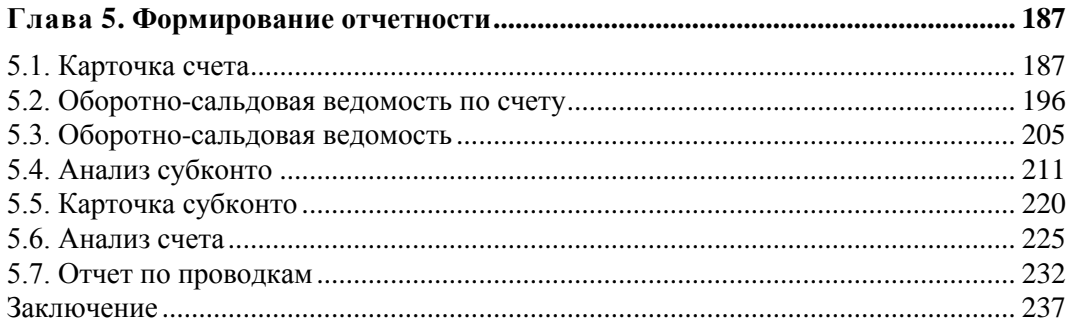

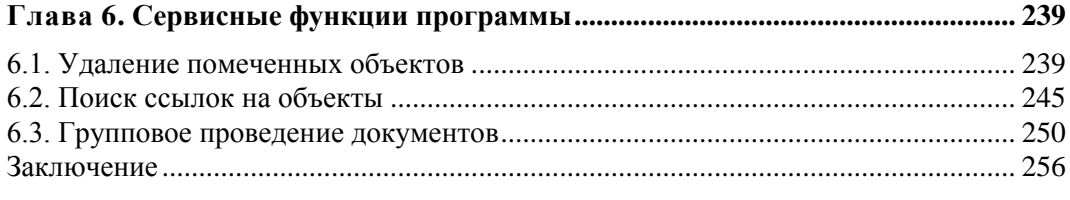

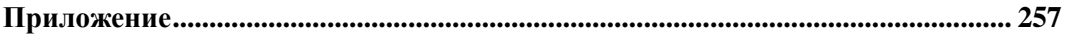

<u> 1989 - Johann Barn, mars eta bainar e</u>

## Введение

Несмотря на то, что программа 1С является далеко не единственной на рынке продуктов аналогичного назначения, она сегодня является самой популярной. Знание данной программы намного повышает ценность любого работника - и уже это является достаточным основанием для того, чтобы обратить на нее внимание. Изучение основных принципов системы, освоение ее функциональных возможностей во многом способствует грамотной постановке учетных процессов на предприятии.

Знакомство с программой 1С:Бухгалтерия 8 мы начнем с ее запуска, создания информационных баз и подключения конфигурации. Поскольку эксплуатация любого программного продукта начинается с его настройки и ввода исходных данных, далее приведено описание этих процессов.

Затем рассматривается порядок заполнения основных справочников и классификаторов — это необходимо сделать после настройки программы.

Все бухгалтерские записи в рассматриваемой конфигурации производятся на основании документов. Поэтому в главе 3 книги подробно рассказывается о работе с документами (создание, редактирование, печать), а в главе 4 — о формировании бухгалтерских проводок.

На основании бухгалтерских записей формируются отчетные данные — этой теме посвящена глава 5 книги. В главе 6 рассматриваются некоторые сервисные функции системы, которые позволят пользователю самостоятельно решать многие актуальные вопросы, не обращаясь к системному администратору или более опытным коллегам.

Весь материал книги построен на конкретных примерах и представляет собой набор пошаговых процедур, причем каждый этап сопровождается соответствующей иллюстрацией. Книга написана простым и доступным языком, что делает ее понятной и легкой для восприятия.

## От автора

Мне будет интересно узнать ваше мнение об этой книге и выслушать замечания, предложения и советы по ее содержанию и стилю изложения. Пишите мне по адресу AlexanderZhadaev@sigmaplus.mcdir.ru с пометкой "читатель" в поле ТЕМА. Также предлагаю посетить свой сайт http://www.alexanderzhadaev.mcdir.ru, на котором я предполагаю размещать дополнительные материалы по книге.

Глава 1

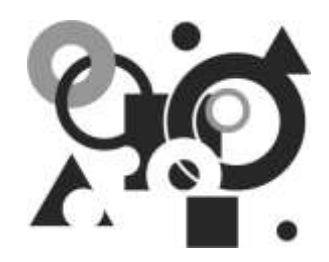

# Запуск программы и подготовка ее к работе

В этой книге мы на конкретных примерах покажем основные приемы и методы работы с самой популярной программой, предназначенной для автоматизации учетных и управленческих процессов на предприятии — 1С версии 8.1 (конфигурация "Бухгалтерия предприятия").

Данная программа выгодно отличается от многих продуктов аналогичного назначения удобным и эргономичным пользовательским интерфейсом, богатым инструментарием, а также простотой в эксплуатации.

В данной главе мы рассмотрим, каким образом осуществляется запуск программы, создание информационной базы, подключение конфигурации "Бухгалтерский учет", ввод исходных данных и предварительная настройка. Все эти действия выполняются сразу после инсталляции программы, поскольку без них в принципе невозможна ее эксплуатация.

## 1.1. Запуск программы и создание информационных баз

После установки программы в меню Пуск появится программная группа 1С 8.1. Для удобства работы рекомендуется вывести ярлык запуска на рабочий стол.

Программа 1С 8.1 (как и ее предыдущие версии) имеет два режима работы: 1С:Предприятие и Конфигуратор. В режиме 1С:Предприятие осуществляется собственно эксплуатация программы в соответствии с ее назначением, а Конфигуратор предназначен для ее администрирования и настройки. В этой книге, за редким исключением, мы будем работать в режиме 1С: Предприятие.

1. Чтобы запустить программу, выполните соответствующую команду в меню **Пуск** или воспользуйтесь ярлыком запуска на рабочем столе. В любом случае на экране откроется окно, изображенное на рисунке.

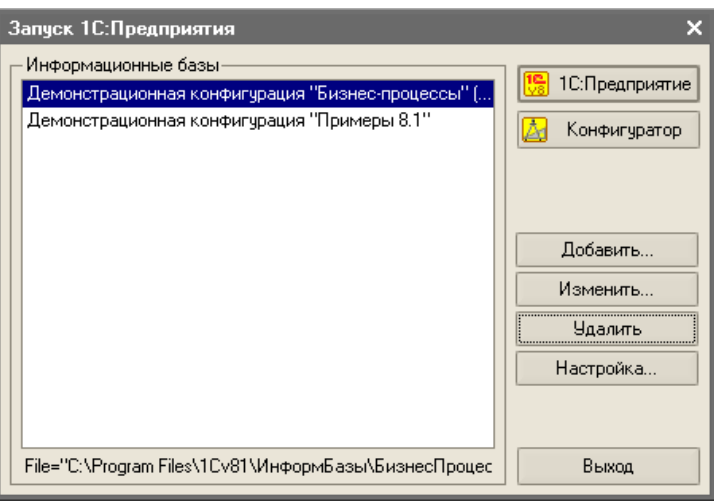

#### *ПРИМЕЧАНИЕ*

В данном окне отображается список созданных ранее информационных баз. В данном случае это демонстрационные базы, входящие в комплект поставки и предназначенные для ознакомления с возможностями программы. Для работы необходимо создать новую базу.

2. В данном окне осуществляется выбор информационной базы для работы, а также режима работы: **1С:Предприятие** или **Конфигуратор**. Создадим новую базу и назовем ее *Бухгалтерский учет*. Для этого нажмем кнопку **Добавить** откроется окно, показанное на рисунке.

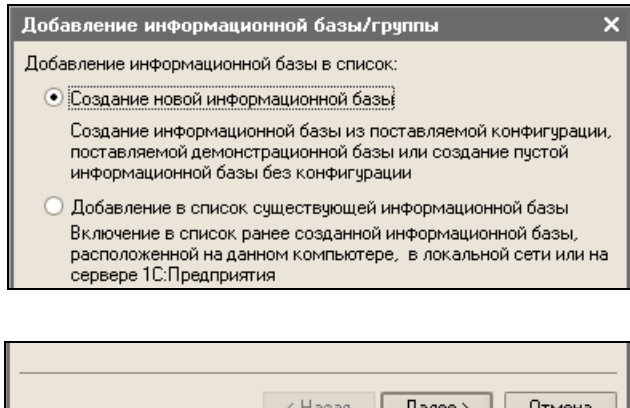

3. Установим переключатель в положение **Создание новой информационной базы** и нажмем кнопку **Далее** — откроется окно, показанное на рисунке. Устанавливаем переключатель в нижнее положение (Создание информационной базы без конфигурации...) и нажимаем кнопку Далее.

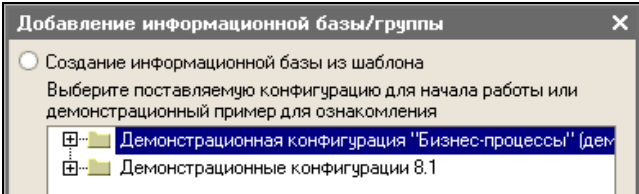

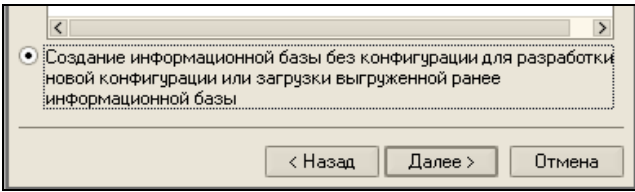

#### **ПРИМЕЧАНИЕ**

Если в данном окне установить переключатель в положение Создание информационной базы из шаблона, то в расположенном ниже иерархическом списке можно будет выбрать созданную ранее информационную базу, которая будет использована в качестве шаблона.

4. В открывшемся окне установим переключатель Выберите тип расположения информационной базы в положение На данном компьютере или на компьютере в локальной сети, а в расположенном выше поле введем название базы — Бухгалтерский учет.

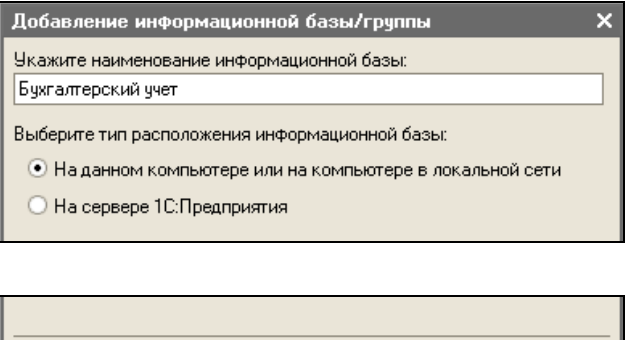

< Hasan

 $I$ алее >

Отмена

5. После нажатия в данном окне кнопки Далее откроется окно, где указывается путь к каталогу информационной базы и язык интерфейса. Чтобы изменить

предложенный по умолчанию путь, нажмем в поле **Каталог информационной базы** кнопку выбора.

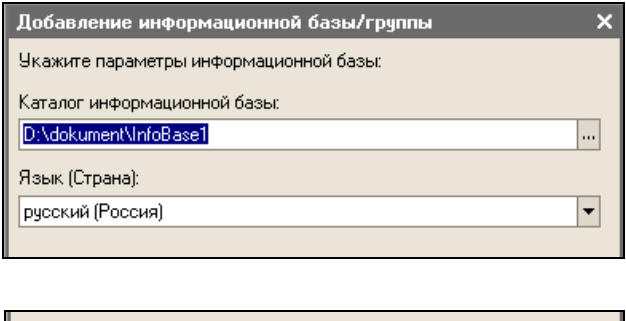

< Назад

Готово

Отмена

6. В результате на экране отобразится окно **Выбор каталога**. В данном окне по обычным правилам Windows указываем путь к каталогу, в котором будут храниться файлы информационной базы, и нажимаем кнопку **Открыть**.

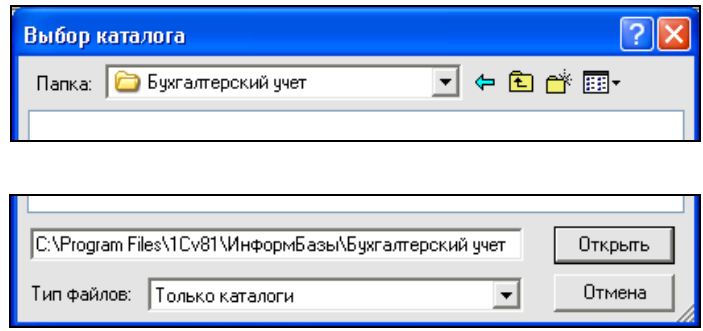

#### *СОВЕТ*

Рекомендуется поместить каталог информационной базы в ту же папку, где установлена сама программа. Чтобы впоследствии не путаться, каталог информационной базы рекомендуется назвать так же, как и саму базу (в нашем примере — *Бухгалтерский учет*).

7. После этого на экране вновь отобразится окно **Добавление информационной базы/группы**. Завершаем добавление информационной базы нажатием в данном окне кнопки **Готово**.

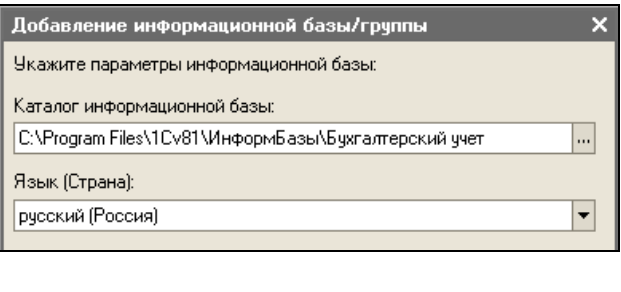

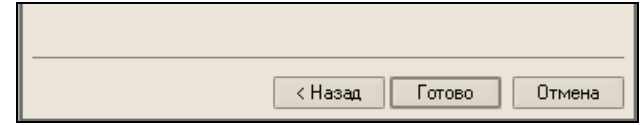

8. В результате выполненных действий название созданной информационной базы отобразится в окне **Запуск 1С:Предприятия**. Теперь нам необходимо подключить конфигурацию "Бухгалтерский учет". Об этом будет рассказано в следующем разделе.

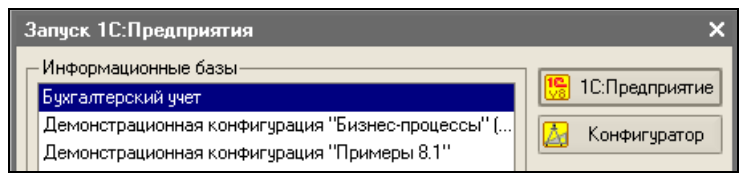

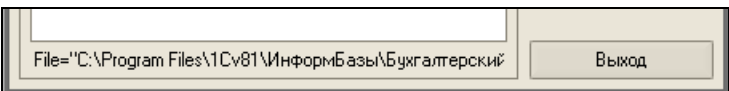

## **1.2. Подключение конфигурации**  *"Бухгалтерский учет"*

Программа 1С 8.1 состоит из двух ключевых компонентов: это технологическая платформа и конфигурация. В процессе инсталляции программы на компьютер устанавливается технологическая платформа, к которой впоследствии подключается требуемая конфигурация (например, "Управление торговлей", "Управление персоналом" или, как в нашем случае — "Бухгалтерский учет").

Файл конфигурации входит в комплект поставки системы, имеет расширение cf и подключается через **Конфигуратор**. Это делается следующим образом.

1. В окне **Запуск 1С:Предприятия** выделяем курсором название только что созданной конфигурации (**Бухгалтерский учет**) и нажимаем кнопку **Конфигуратор**, чтобы перейти в соответствующий режим работы.

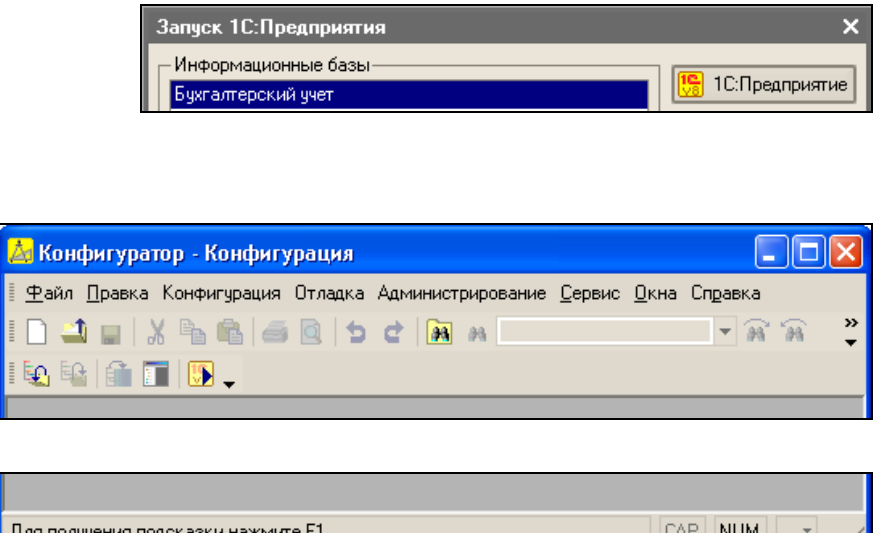

2. В открывшемся окне выполняем команду главного меню **Конфигурация | Открыть конфигурацию** или нажимаем соответствующую кнопку инструментальной панели (названия кнопок показываются в виде всплывающих подсказок).

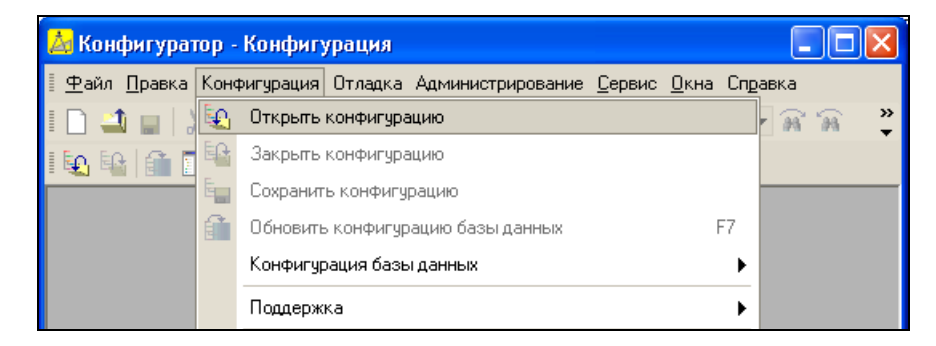

3. В результате выполненных действий должно открыться окно **Конфигурация**.

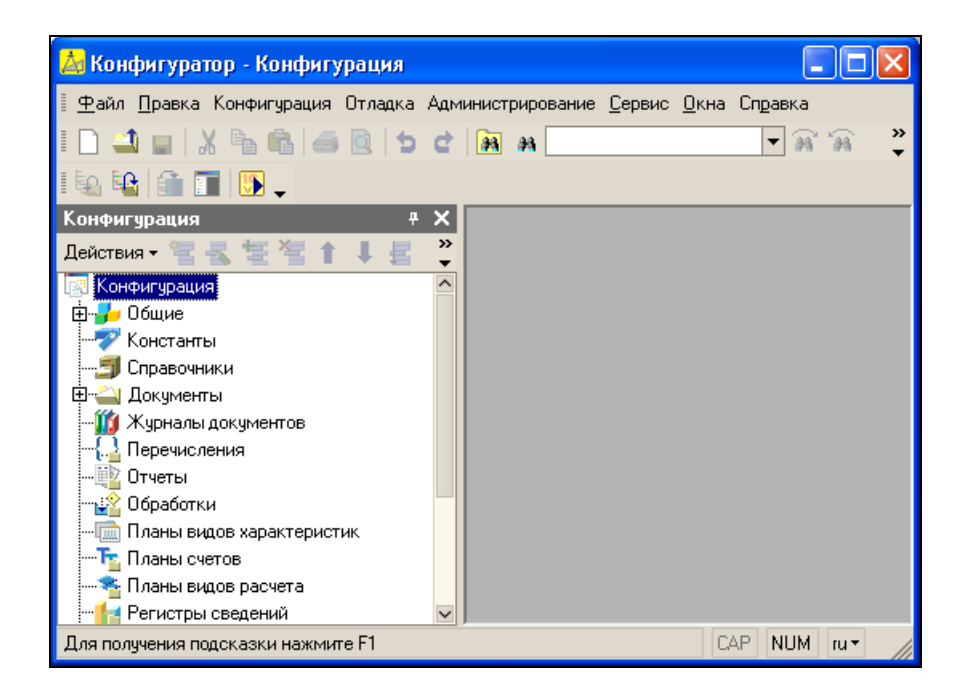

4. Теперь вновь открываем меню **Конфигурация** и выбираем в нем команду **Загрузить конфигурацию из файла**. Отметим, что данная команда становится доступной только при открытом окне **Конфигурация**.

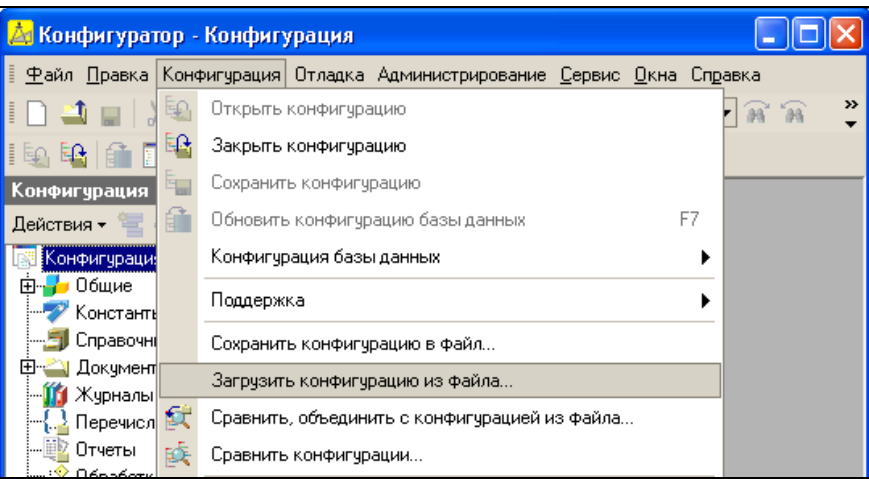

5. В результате выполненных действий на экране отобразится окно **Выберите файл конфигурации**, в котором по обычным правилам Windows следует указать путь к файлу конфигурации и нажать кнопку **Открыть**.

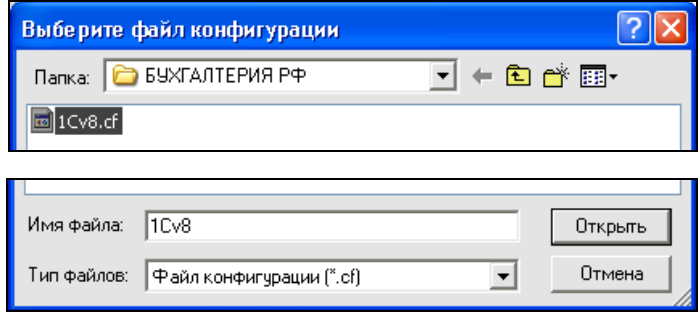

6. Сразу после этого начнется процесс загрузки конфигурации. Информация о ходе данного процесса будет демонстрироваться в строке состояния в нижней части окна.

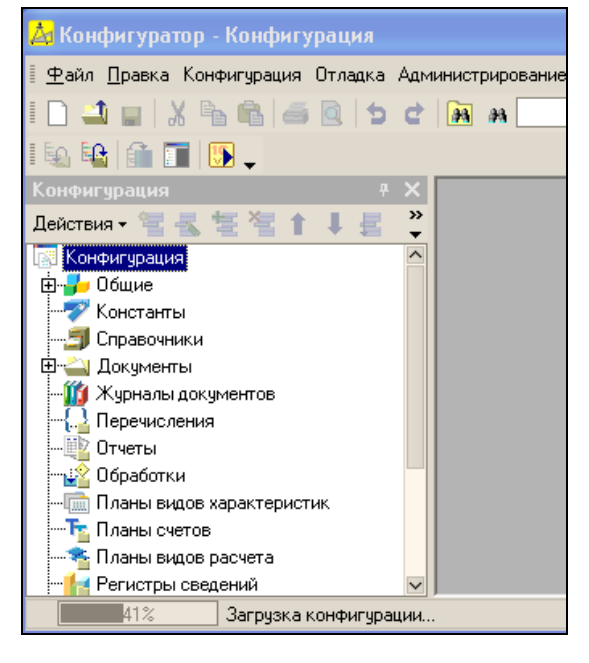

#### *ПРИМЕЧАНИЕ*

Процесс подключения и загрузки конфигурации может занять определенное время, особенно при работе на маломощном компьютере.

7. По окончании загрузки программа выдаст запрос на обновление конфигурации базы данных. На этот запрос следует ответить утвердительно. Информация о ходе процесса также будет отображаться в строке состояния.

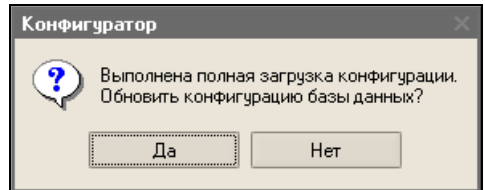

8. По окончании обновления конфигурации базы данных в заголовке окна **Конфигуратор** должно отобразиться наименование и версия загруженной конфигурации. Это будет подтверждением тому, что подключение конфигурации выполнено правильно.

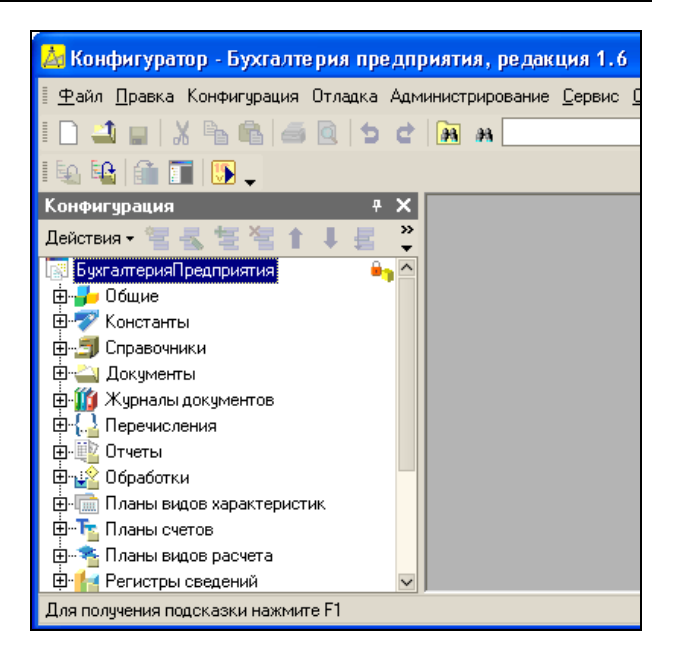

9. Теперь можно переходить в режим работы **1С:Предприятие** и приступать к работе. Это можно сделать двумя способами: выполнить в **Конфигураторе** команду главного меню **Сервис | 1С:Предприятие** или из окна **Запуск 1С:Предприятия**.

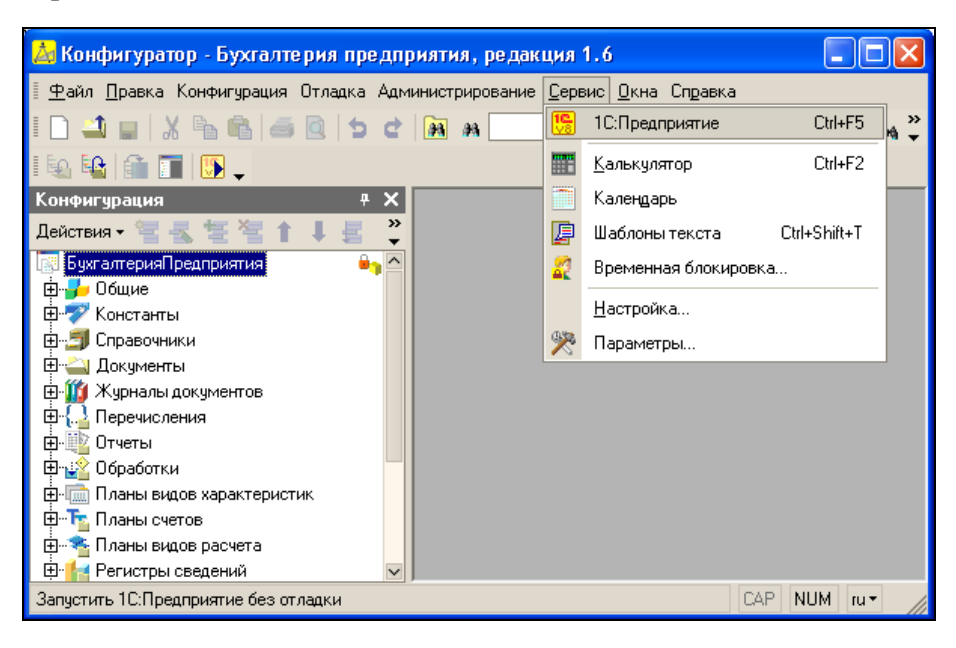

#### **ПРИМЕЧАНИЕ**

Команду Сервис | 1С: Предприятие можно активизировать также с помощью комбинации клавиш <Ctrl>+<F5> или нажатием соответствующей кнопки инструментальной панели. При использовании данной команды режим 1С: Предприятие будет открыт в отдельном окне.

10. В результате на экране отобразится пользовательский интерфейс программы, и после непродолжительного начального заполнения информационной базы программа предложит ввести исходные данные. Об этом будет рассказано в следующем разделе.

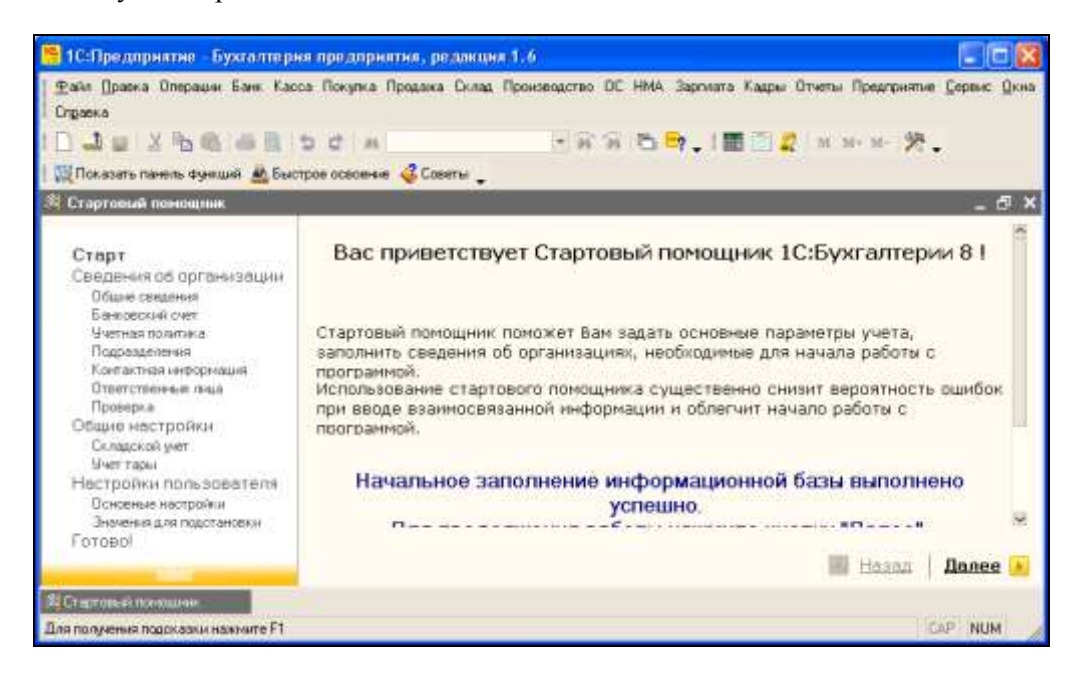

## 1.3. Ввод исходных данных

Для ввода исходных данных программа в рассматриваемой конфигурации предусмотрен специальный механизм, называемый Стартовый помощник. Пользователю предлагается последовательно, в пошаговом режиме ввести все минимально необходимые сведения, причем этот процесс сопровождается подсказками.

Вы можете отказаться от Стартового помощника и ввести все необходимые данные позже, используя другие режимы работы. Но в данном разделе мы рассмотрим именно этот способ ввода исходных данных.

1. Щелкните на ссылке Далее, затем в открывшемся окне установите переключатель в положение Ввести сведения о новой организации и щелкните на ссылке **Далее**, после чего в открывшемся окне введите общую информацию о предприятии.

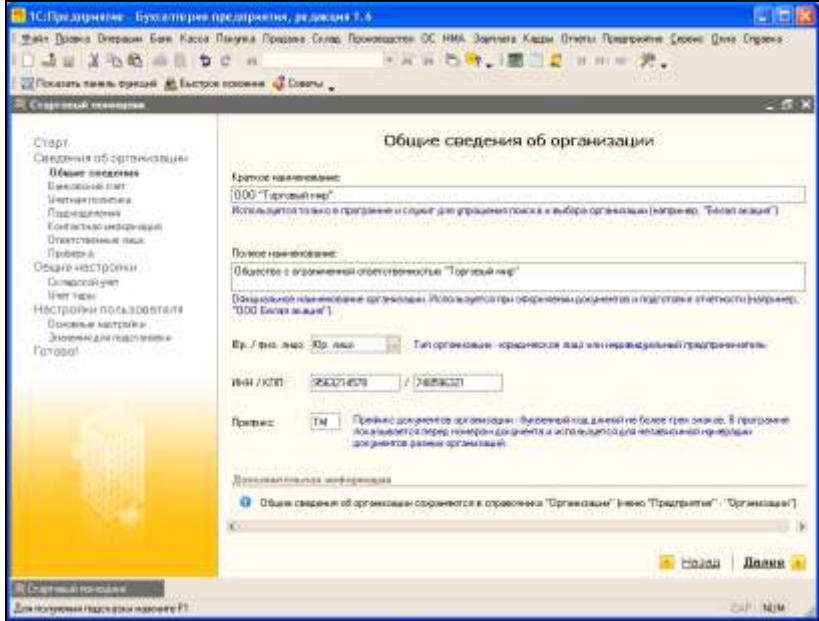

2. Щелкните на ссылке **Далее** — в результате будет выполнен переход к следующему этапу, на котором необходимо указать банковские реквизиты предприятия. После заполнения предложенной формы вновь щелкните на ссылке **Далее**.

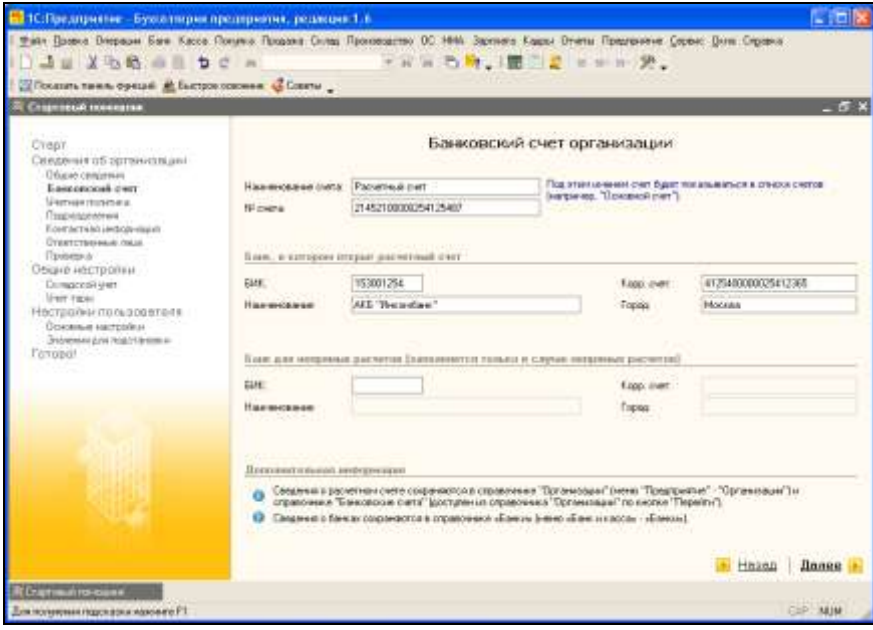

3. На следующем этапе вводятся данные об учетной политике предприятия. Здесь указывается год, начиная с которого будет действовать данная учетная политика, выбирается система налогообложения (**Общая** или **Упрощенная**) и иные сведения.

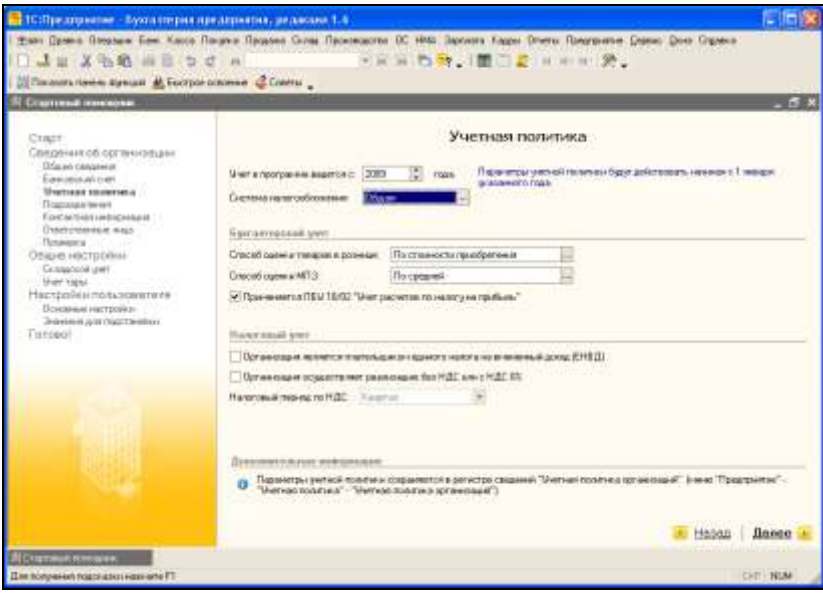

4. После щелчка на ссылке **Далее** откроется следующее окно, где нужно сформировать список структурных подразделений предприятия. Чтобы добавить позицию, нажмите кнопку **Добавить**, введите название подразделения и нажмите клавишу <Enter>.

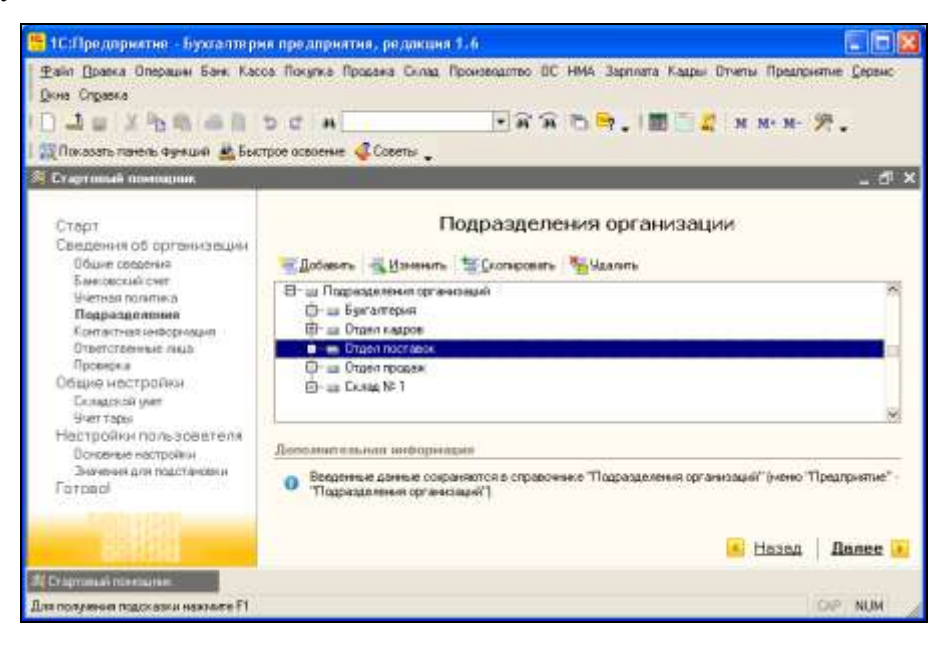

#### *ПРИМЕЧАНИЕ*

Чтобы изменить название подразделения, выделите его щелчком мыши и нажмите кнопку **Изменить**. Чтобы удалить позицию, пометьте ее на удаление кнопкой **Удалить**, а затем удалите с помощью команды главного меню **Операции | Удаление помеченных объектов**.

5. Щелкаем на ссылке **Далее** — в результате на экране откроется окно ввода контактной информации (адреса, телефоны и др.), изображенное на рисунке. Чтобы ввести адрес (юридический, фактический или почтовый), щелкните в соответствующем поле мышью.

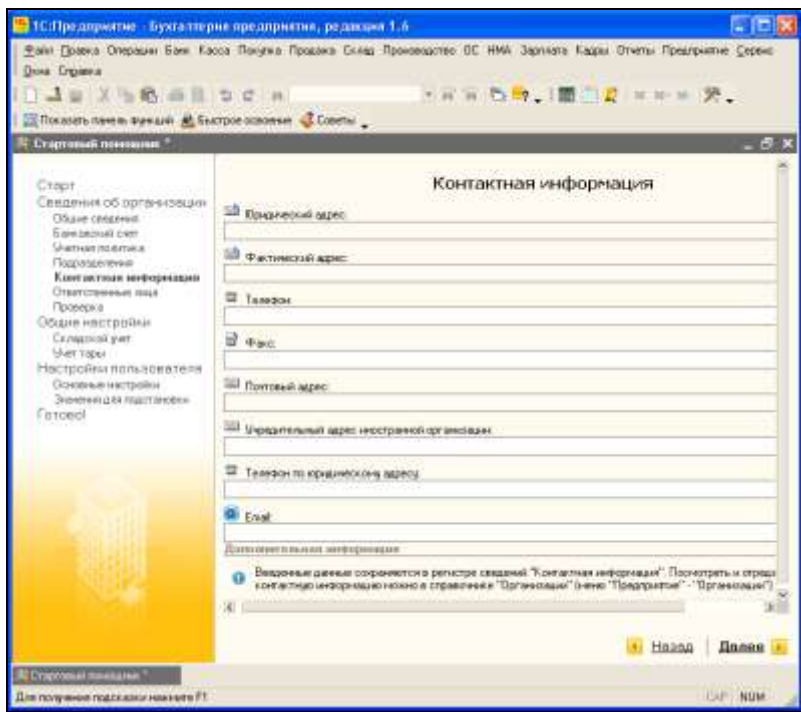

6. В результате на экране откроется окно ввода адреса, изображенное на рисунке. Вначале нужно с клавиатуры ввести почтовый индекс, а затем щелкнуть на кнопке выбора в поле **Регион**.

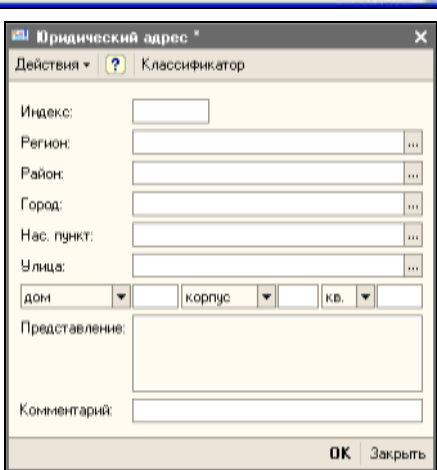

#### *ПРИМЕЧАНИЕ*

Порядок ввода юридического, фактического и почтового адресов идентичен. Поэтому здесь мы не будем рассматривать их все по отдельности, а приведем описание на примере юридического адреса. Остальные адреса вводятся по аналогии.

7. В результате на экране отобразится запрос, который показан на рисунке. Чтобы загрузить адресный классификатор, на него нужно ответить утвердительно.

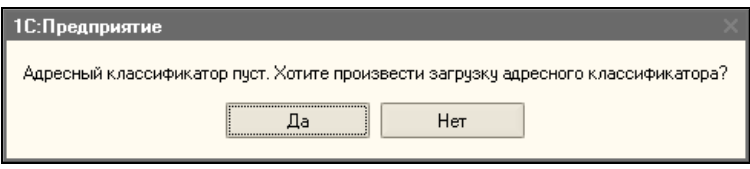

8. В открывшемся окне укажите dbf-файлы с соответствующими классификаторами, укажите регионы, по которым нужно загрузить адреса, и нажмите кнопку **Загрузить**.

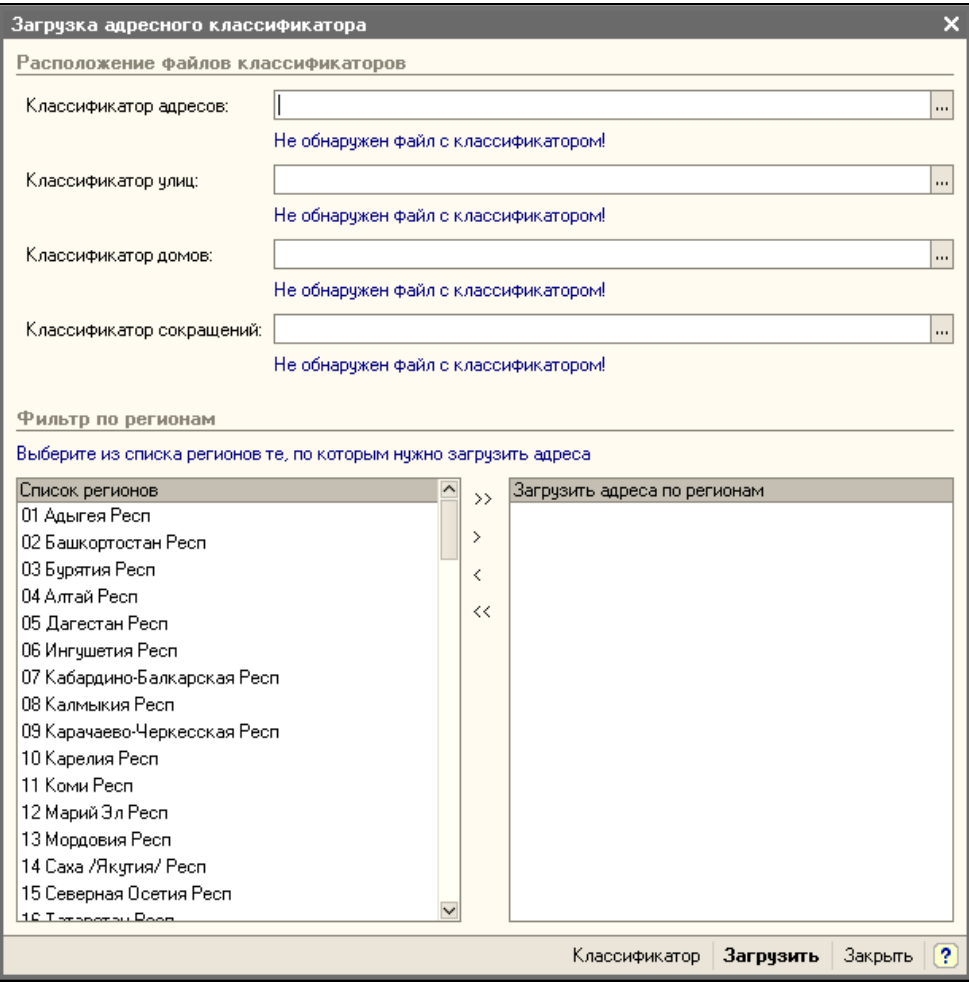

9. По окончании загрузки на экране отобразится соответствующее информационное сообщение, в котором нужно нажать кнопку **ОK**.

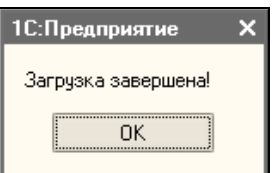

#### *ПРИМЕЧАНИЕ*

Загрузка классификатора позволяет в окне ввода адреса выбирать готовые значения для полей **Регион**, **Район**, **Город**, **Нас. пункт** и **Улица**. Если это не удалось (например, нет dbf-файлов с данными), то эти параметры можно заполнить с клавиатуры.

10. Затем вновь отобразится окно ввода адреса. Заполните в нем все необходимые параметры и нажмите кнопку **ОK**. Отметим, что в поле **Представление** автоматически сгенерируется представление адреса так, как он будет выглядеть в документах.

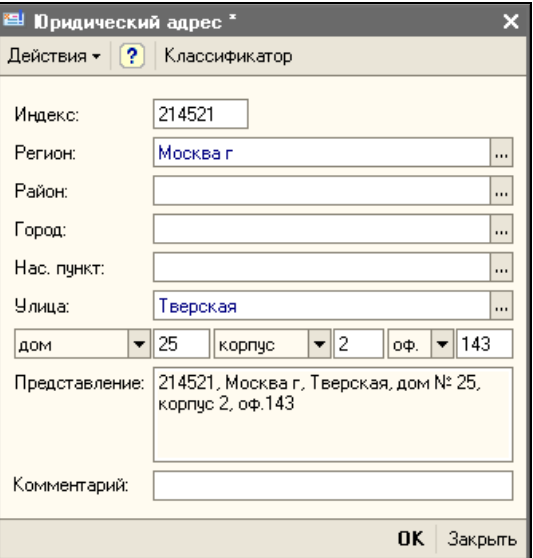

#### *ПРИМЕЧАНИЕ*

Города Москва и Санкт-Петербург классифицируются в программе не как города, а как регионы, поэтому и вводить их нужно в соответствующем поле.

11. При вводе либо изменении юридического адреса программа выдает запрос на внесение аналогичных изменений в фактический адрес — на случай, если эти реквизиты совпадают.

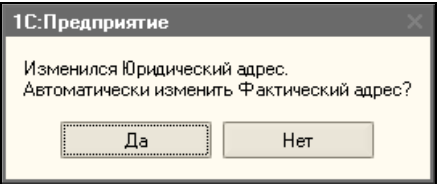

12. После этого вводим все остальные необходимые контактные данные и переходим к следующему этапу, щелкнув на ссылке **Далее**.

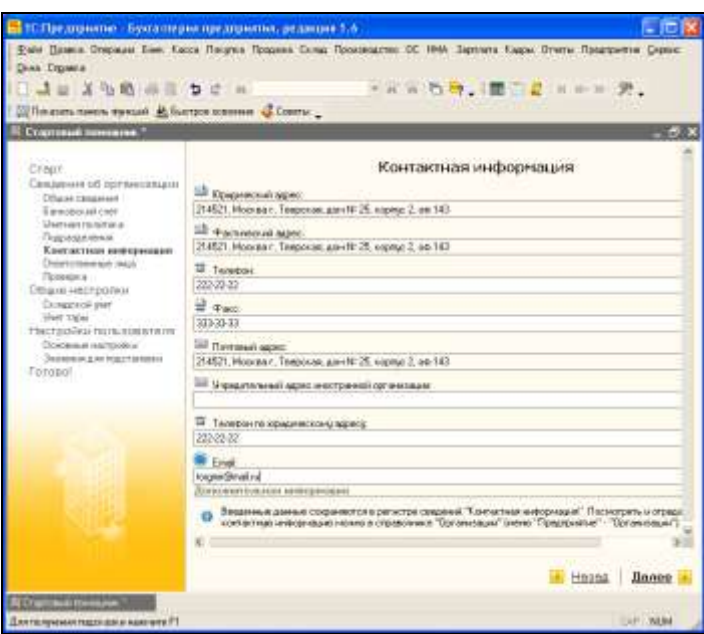

13. На следующем этапе нужно указать сведения об ответственных лицах компании. В соответствующих полях с клавиатуры введите их фамилии, имена, отчества, а также название занимаемой должности. Завершив ввод, щелкаем **Далее**.

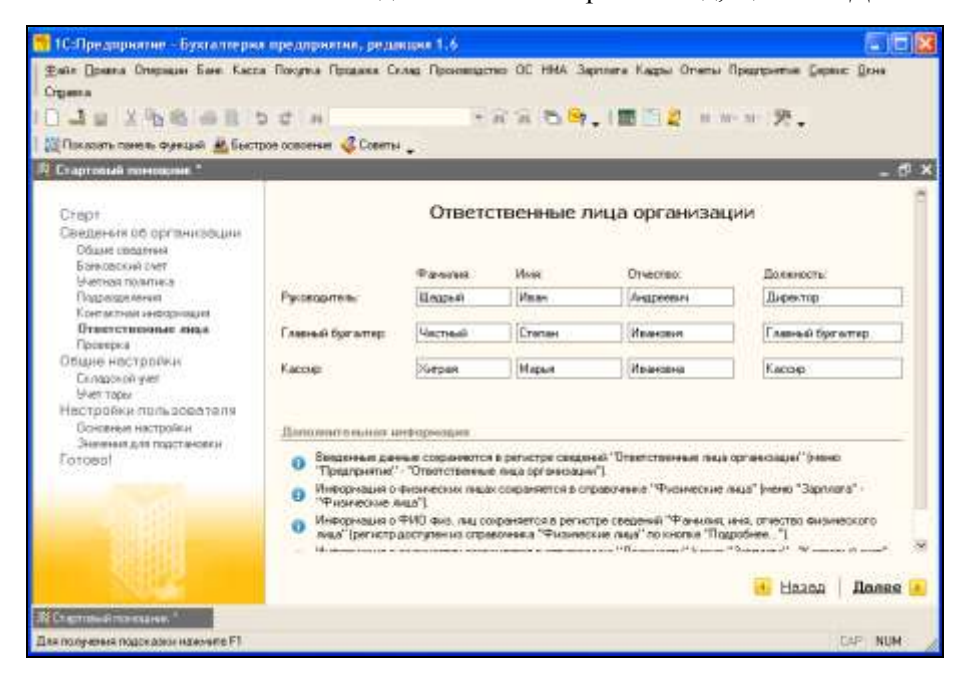

14. Здесь ввод сведений о компании завершается. На следующем этапе можно проверить их с помощью соответствующих ссылок. Если все в порядке — устанавливаем переключатель в положение **Перейти к общим настройкам конфигурации** и щелкаем **Далее**.

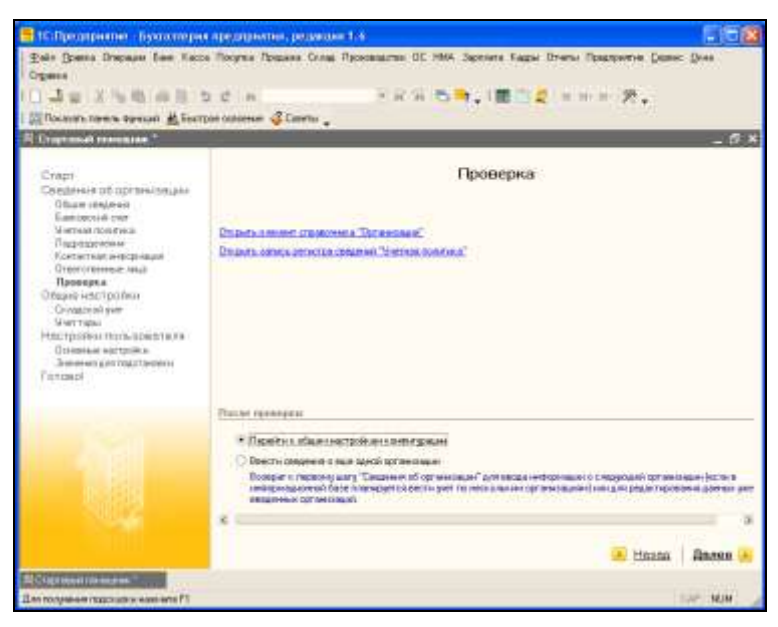

15. На экране откроется окно, в котором с помощью переключателя нужно указать, каким образом должен вестись складской учет. Выберем значение **Не вести учет по складам** (оно предлагается по умолчанию) и нажмем **Далее**.

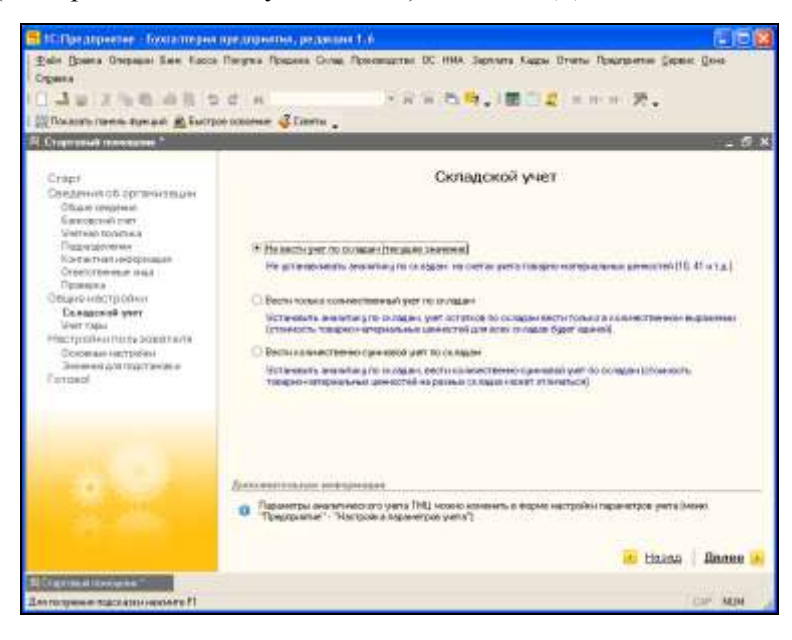

16. На следующем этапе следует указать, должен ли вестись учет возвратной тары. Установим переключатель **Вести учет возвратной тары?** в положение **Нет** (в этом случае в документах не будет реквизитов для учета возвратной тары) и нажмем **Далее**.

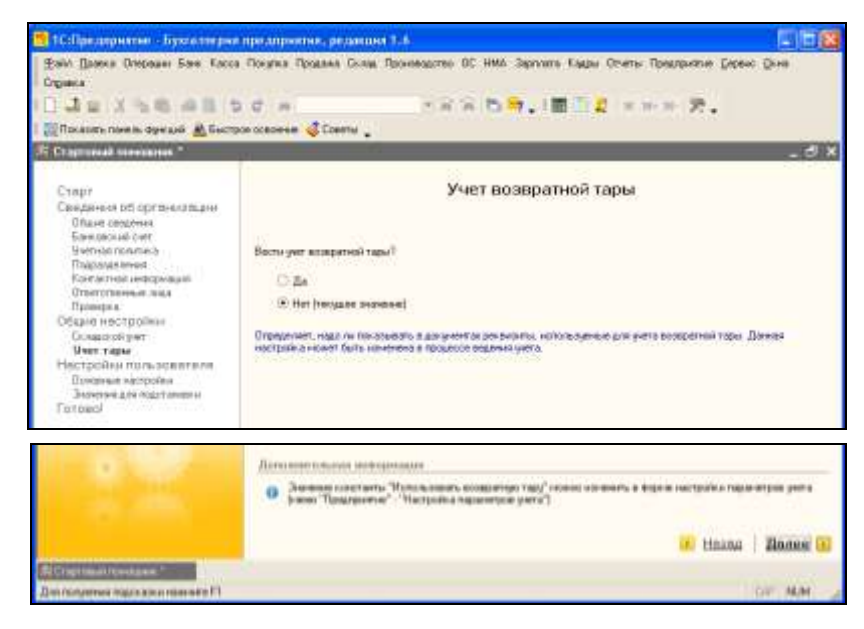

17. После этого будет выполнен переход к основным настройкам пользователя. В данном окне мы оставим настройки, предложенные программой по умолчанию (при необходимости их можно будет отредактировать впоследствии) и щелкнем **Далее**.

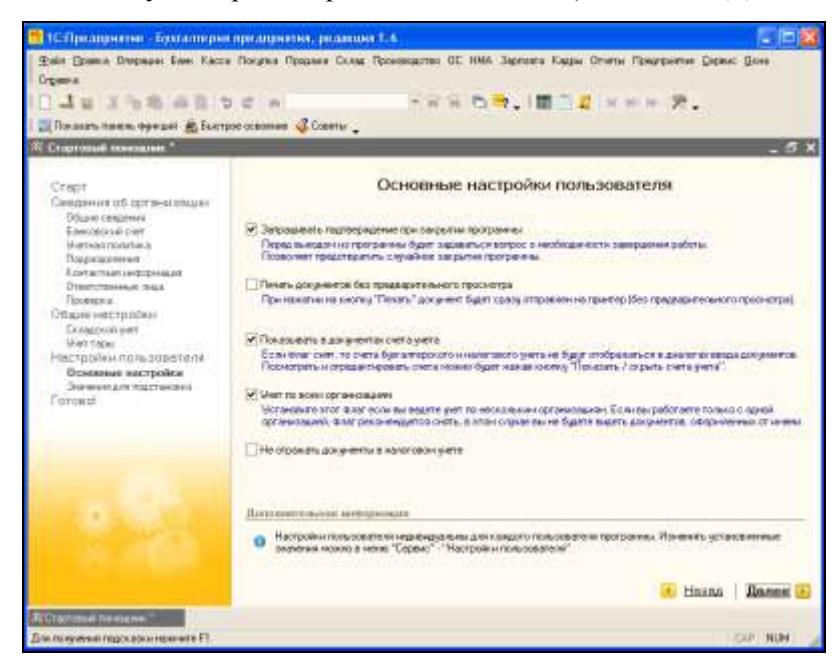

18. На следующем этапе программа предложит определить значения, которые будут подставляться в документы по умолчанию. Здесь также мы ничего менять не будем и щелкнем **Далее**.

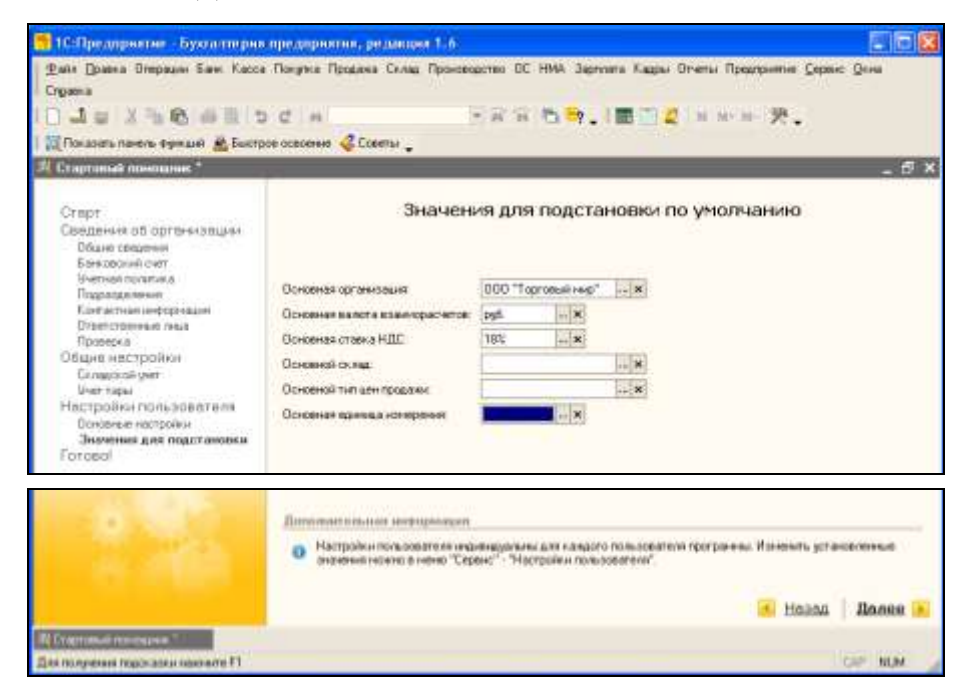

19. На этом ввод минимально необходимых сведений завершен, о чем на экране отобразится соответствующее информационное сообщение. Снимем установленные в данном окне флажки и щелкнем на ссылке **Готово**.

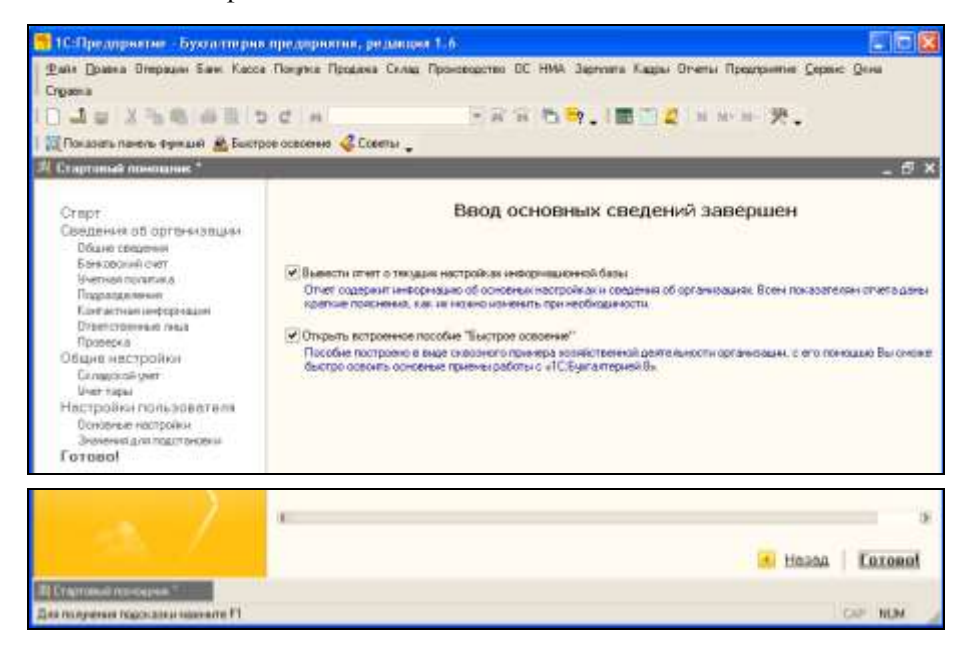

20. В результате выполненных действий на экране отобразится пользовательский интерфейс программы, с которым мы будем знакомиться по мере изучения книги.

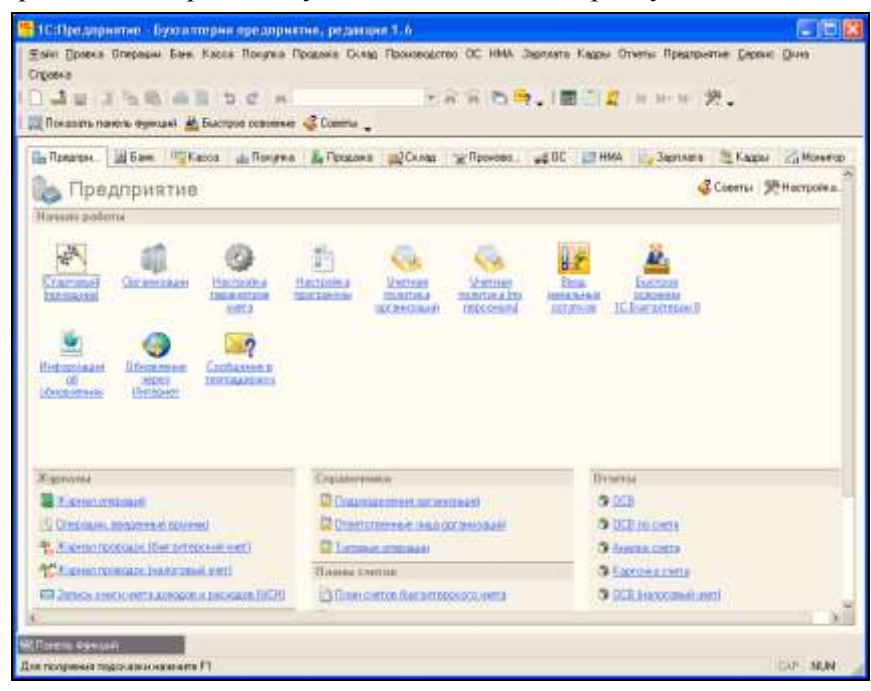

### **1.4. Предварительная настройка программы**

Перед тем как приступить к эксплуатации программы 1С 8.1 "Бухгалтерия предприятия", рекомендуется просмотреть и, при необходимости — отредактировать параметры ее настройки. Напомним, что все основные действия по настройке и администрированию выполняются в **Конфигураторе**, который мы здесь рассматривать не будем. Однако и в режиме **1С:Предприятие** имеется несколько настроек, о которых мы и расскажем в данном разделе. Отметим, что зачастую параметры, предложенные по умолчанию, являются оптимальными.

1. Чтобы перейти к настройкам программы, выполните в главном меню команду **Сервис | Настройка программы** либо нажмите соответствующую кнопку инструментальной панели (названия кнопок отображаются в виде всплывающих подсказок).

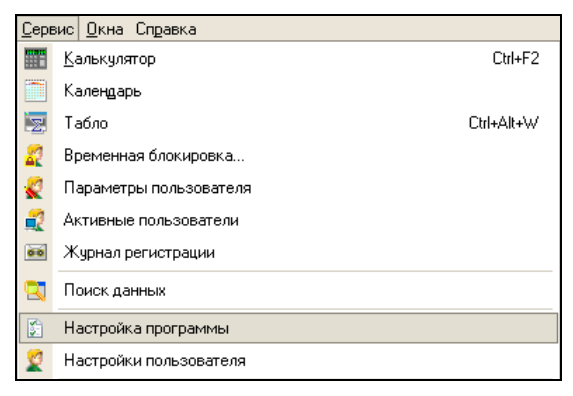

2. При активизации данной команды на экране открывается окно, состоящее из нескольких вкладок. На вкладке **Версия конфигурации** отображается номер версии используемой конфигурации. Эта информация показывается справочно и не редактируется.

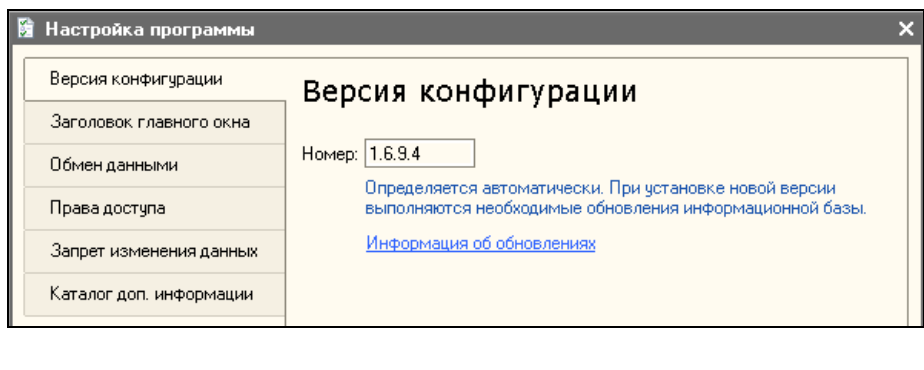

- $|OK|$  3 aкрыты [?
- 3. На вкладке **Заголовок главного окна** вы можете самостоятельно изменить заголовок окна программы, в котором по умолчанию отображается название и версия используемой конфигурации. Для этого введите произвольный текст и нажмите **ОK**.

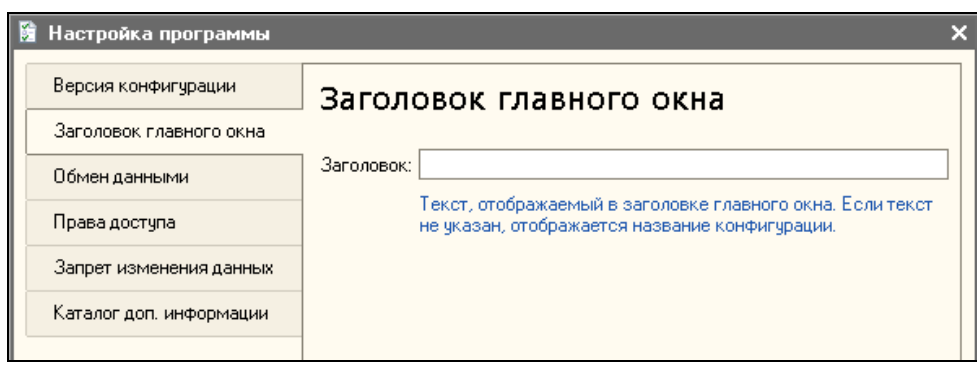

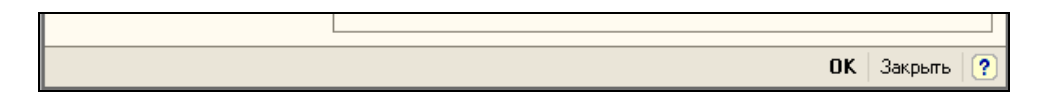

4. На вкладке **Обмен данными** осуществляется настройка параметров обмена данными — например, с конфигурацией "Управление торговлей" или иными внешними источниками. Если вы не планируете этого делать — данную вкладку можно не заполнять.

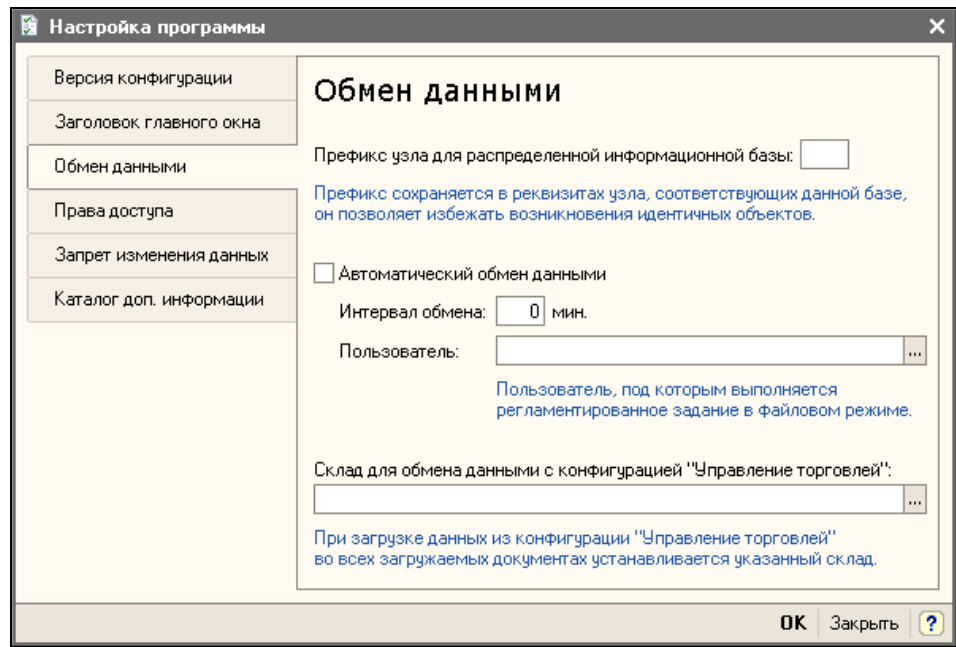

5. На вкладке **Права доступа** настраиваются права доступа к данным по организациям. Для этого нужно установить флажок **Ограничить доступ к данным по организациям**, нажать кнопку **Настроить права доступа** и выполнить требуемые настройки.

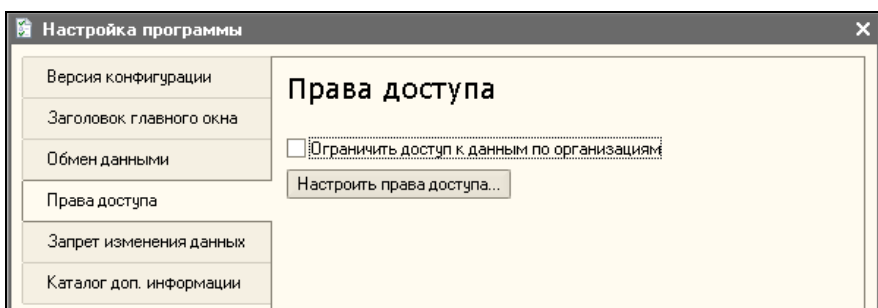

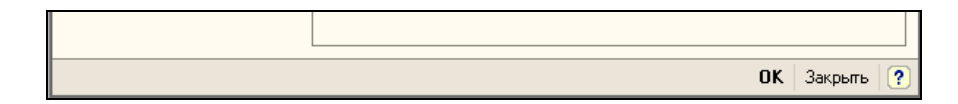

6. На вкладке **Запрет изменения данных** можно установить запрет на редактирование данных после какой-то даты. Это бывает полезно, чтобы предотвратить ввод и изменение данных "задним числом".

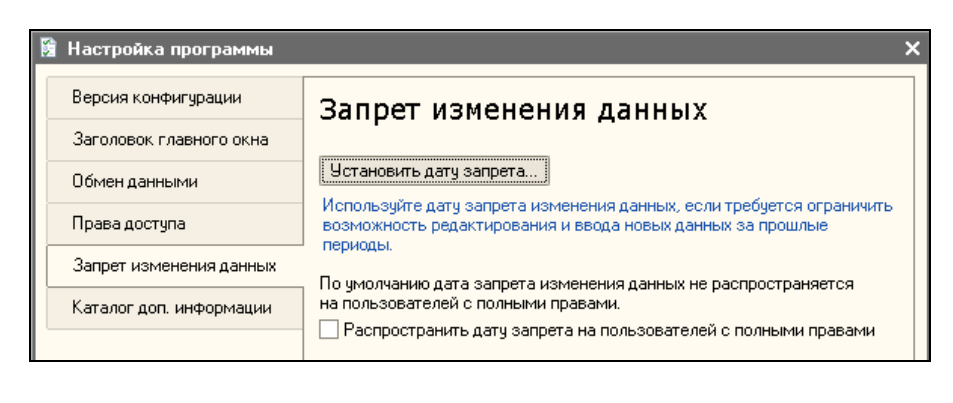

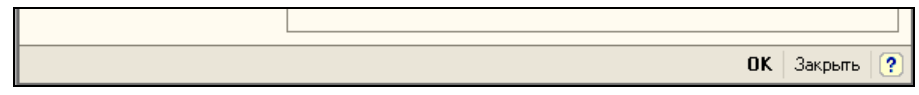

7. На вкладке **Каталог дополнительной информации** можно указать путь к каталогу, в котором будут храниться внешние обработки и документы, полученные средствами встроенного веб-обозревателя.

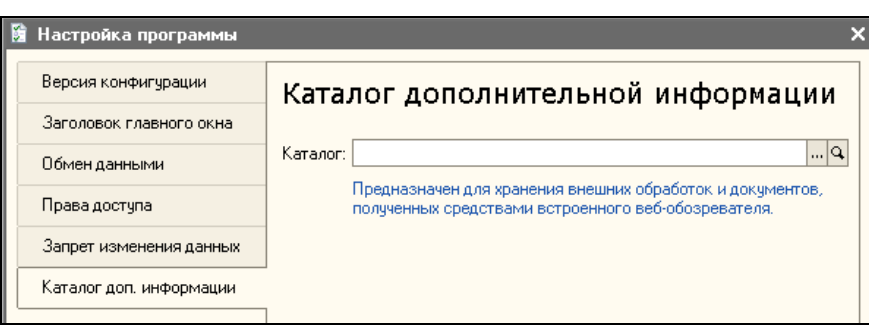

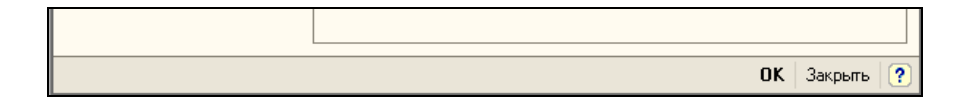

8. Далее узнаем, как отредактировать настройки пользователя. Отметим, что некоторые из них имеет смысл применять только при многопользовательской эксплуатации программы. Выполним команду главного меню **Сервис | Настройки пользователя**.

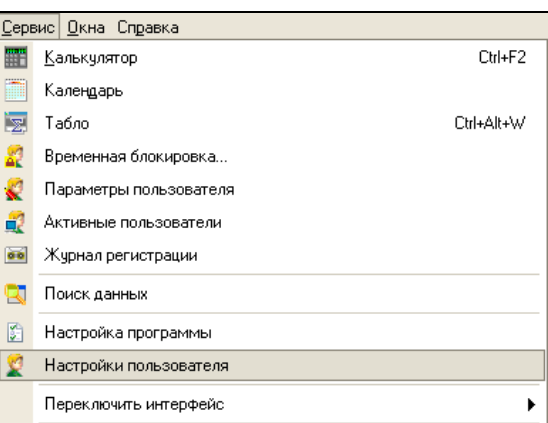

#### *ПРИМЕЧАНИЕ*

В данном разделе мы не будем подробно рассматривать все настройки пользователя, а познакомимся лишь с теми из них, которые являются наиболее актуальными.

9. При активизации данной команды на экране отображается окно, изображенное на рисунке. В верхней части данного окна указывается информация о пользователе, а внизу на вкладке **Настройки** для него определяются значения параметров настройки.

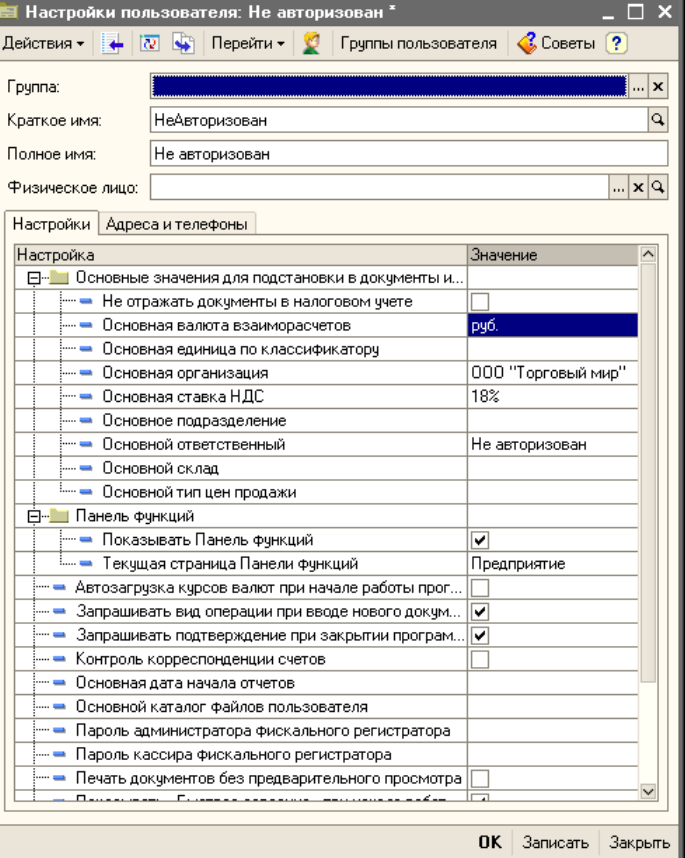

10. Вначале в поле **Физическое лицо** следует указать ФИО лица, для которого выполняются настройки. В данном поле нажмем кнопку выбора, затем в открывшемся окне справочника физических лиц выделим требуемое значение и нажмем клавишу <Enter>.

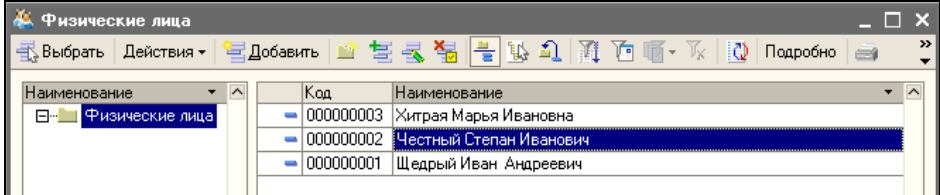

#### *ПРИМЕЧАНИЕ*

Обратите внимание — справочник физических лиц уже включает в себя те позиции, которые мы ввели на стадии начального ввода данных в **Стартовом помощнике**. Если бы мы ранее этого не сделали, то заполнить справочник пришлось бы сейчас.

11. В поле **Основная валюта взаиморасчетов** указывается валюта, которая будет использоваться по умолчанию при оформлении договоров с контрагентами. Значение выбирается в окне справочника валют, вызываемом по кнопке выбора.

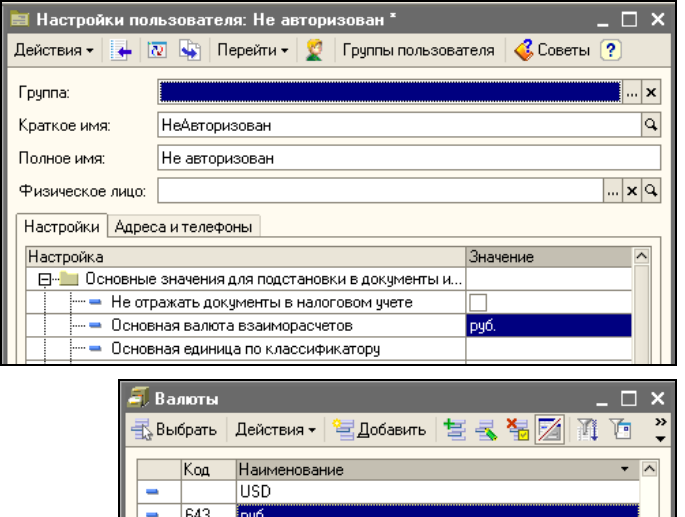

12. В поле **Основная ставка НДС** указывается ставка НДС, которая будет подставляться по умолчанию при создании новых позиций в справочнике номенклатуры. Требуемое значение выбирается из раскрывающегося списка.

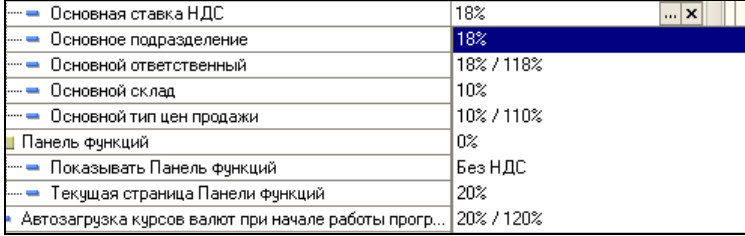